Diese Anleitung beschreibt den Import eines persönlichen SSL-Zertifikates (\*.p12-Datei) in den internen Zertifikatsspeicher von Mac OS X (hier am Beispiel der Version 10.11.6).

Als Erstes muss die bei der Zertifikatsausstellung in Empfang genommene \*.p12-Datei auf den Rechner kopiert und der Import-Vorgang mit einem Doppelklick auf diese \*.p12-Datei gestartet werden.

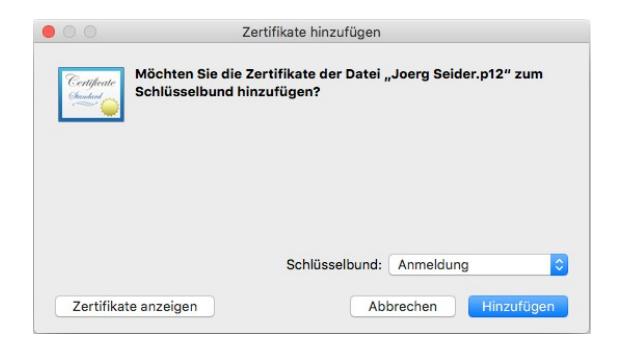

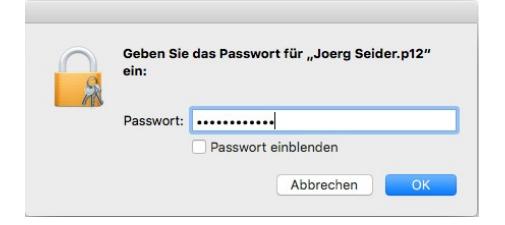

Als **Passwort** (siehe Abbildung links) muss das Kennwort eingegeben werden, mit dem die \*.p12-Datei geschützt wurde. Bei neu ausgestellten Zertifikaten sollte das das Passwort sein, das Sie bei der Beantragung/Erstellung Ihres Nutzerzertifikates (\*.p12-Datei) selbst gewählt haben.

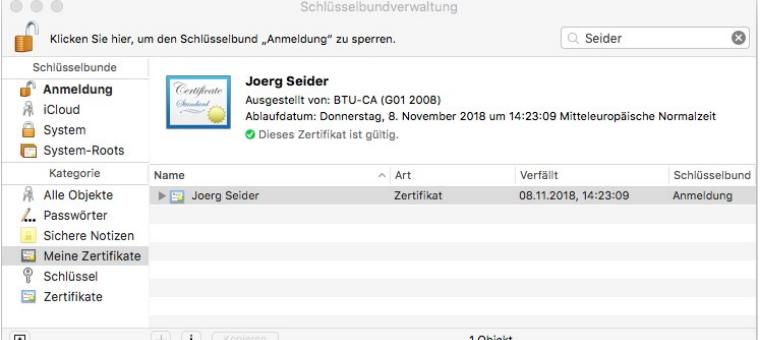

Unter **Programme => Dienstprogramme => Schlüsselbundverwaltung => Meine Zertifikate** wird das neu importierte Zertifikat angezeigt und kann dort später – wenn es nicht mehr benötigt wird – auch wieder gelöscht werden.

Das importierte Zertifikat kann anschließend sowohl in Apple Mail (zum Signieren von E-Mails) wie auch im Safari Webbrowser (zur Anmeldung an authentifizierungspflichtigen Webseiten der BTU C-S) verwendet werden.

Bitte richten Sie Fragen und Hinweise direkt per E-Mail an ca-btu@b-tu.de